**Brilliance** 279X6

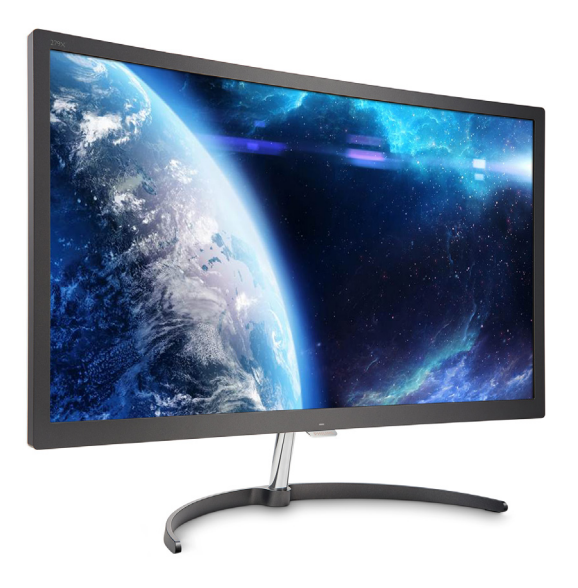

# <www.philips.com/welcome>

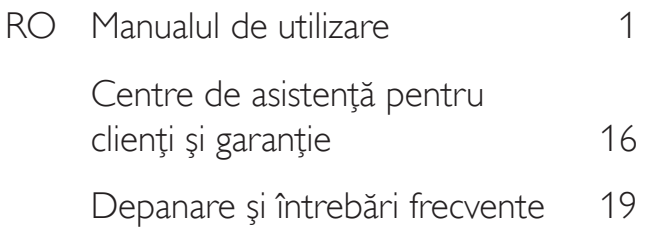

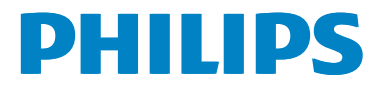

# Cuprins

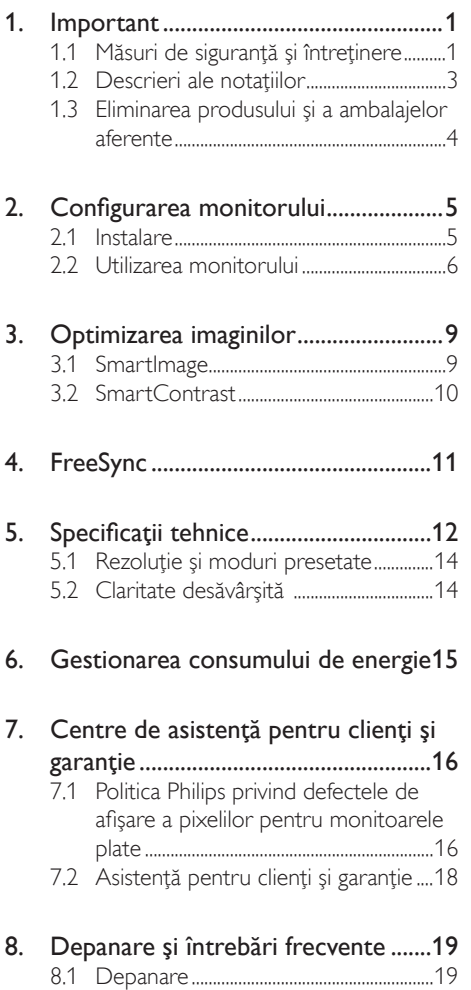

[8.2 Întrebări](#page-21-0) frecvente generale ..................20

# <span id="page-2-1"></span><span id="page-2-0"></span>1. Important

Acest ghid de utilizare electronic este destinat tuturor persoanelor care utilizează monitorul Philips. Cititi cu atentie acest manual de utilizare, înainte de a utiliza monitorul. Acesta contine informații și observații importante referitoare la functionarea monitorului.

Garantia Philips se aplică dacă produsul este manevrat corespunzător și utilizat în scopul pentru care a fost proiectat, în conformitate cu instructiunile de operare și dacă este prezentată factura sau chitanţa în original, care să ateste data achizitiei, numele distribuitorului, numărul produsului şi numărul de model.

# 1.1 Măsuri de siguranţă şi întreţinere

### **Avertismente**

Utilizarea altor dispozitive de control, reglaje sau proceduri decât cele specificate în acest document poate cauza expunerea la scurtcircuite, pericole electrice și/sau pericole mecanice.

Cititi și respectați aceste instrucțiuni la conectarea şi utilizarea monitorului pentru computer.

### Mod de operare

- Nu expuneti monitorul la lumină solară directă, surse de lumină puternică sau la actiunea unor surse de încălzire. Expunerea îndelungată la acest tip de mediu poate avea drept rezultat decolorarea şi deteriorarea monitorului.
- Este necesară îndepărtarea obiectelor ce ar putea cădea în orificiile de ventilaţie, precum şi a celor care pot împiedica răcirea componentelor electronice ale monitorului.
- A nu se bloca orificiile de ventilatie ale carcasei.
- În momentul poziționării monitorului, asiguraţi-vă că ştecherul şi priza electrică pot fi accesate uşor.
- În cazul închiderii monitorului prin debranşarea cablului de alimentare de la sursa de curent alternativ sau continuu, se va aştepta 6 secunde anterior recuplării acestuia, pentru o funcţionare normală a monitorului.
- A se utiliza numai cablul de alimentare corespunzător, furnizat, de fiecare dată, de către Philips. Dacă lipseşte cablul de alimentare, se va contacta centrul de service local. (Vă rugăm să consultați informațiile de contact pentru Service, afişate în manualul Informații importante.)
- Conectați produsul la o sursă de alimentare care respectă specificațiile.Asigurați-vă că monitorul este conectat la o sursă de alimentare care respectă specificațiile. Utilizarea unei tensiuni incorecte va cauza defecțiuni şi poate provoca incendii sau electrocutări.
- Nu dezasamblați adaptorul de c.a. Demontarea adaptorului de c.a. vă poate expune la pericolul de incendiu sau electrocutare.
- Protejați cablul. Nu trageți și nu îndoiți cablul de alimentare şi cablul de semnal. Nu amplasați monitorul sau alte obiecte grele pe cabluri. Dacă sunt deteriorate, cablurile pot provoca incendii sau electrocutări.
- Nu supuneți monitorul la vibrații mari sau la şocuri puternice pe parcursul manevrării.
- A nu se lovi sau scăpa monitorul în timpul funcționării sau transportului.
- Utilizarea excesivă a monitorului poate cauza disconfort vizual. Este mai bine să faceți pauze mai scurte și mai dese la stația de lucru decât pauze mai lungi şi mai rare; de exemplu, o pauză de 5 - 10 minute după o utilizare continuă a ecranului timp de 50 - 60 de minute este probabil mai bună decât o pauză de 15 minute la fiecare două ore. Încercaţi să vă protejaţi ochii de oboseală în timpul utilizării constante a ecranului prin următoarele actiuni:

- Priviti în depărtare la diverse distante după o perioadă lungă de concentrare asupra ecranului.
- Clipiti voluntar des în timp ce lucrati.
- Închideti usor și rotiti ochii pentru a-i relaxa.
- Repozitionati ecranul la o înălțime și un unghi corespunzătoare, în funcție de înăltimea dvs.
- Ajustati luminozitatea și contrastul la un nivel corespunzător.
- Ajustati iluminarea mediului la un nivel similar luminozității ecranului, evitați iluminarea fluorescentă și suprafețele care nu reflectă prea multă lumină.
- • Consultaţi un medic dacă simptomele nu dispar.

### Întretinere

- Pentru a vă proteja monitorul de posibile deteriorări, nu supuneţi ecranul LCD la presiuni mari.Atunci când deplasaţi monitorul, apucați-l de ramă. Nu ridicați monitorul plasând palma sau degetele pe ecranul LCD.
- În cazul în care monitorul nu va fi utilizat o perioadă îndelungată, acesta se va debranşa de la sursă.
- Dacă este necesar, monitorul se va curăta cu o cârpă umedă după debranşare. Ecranul poate fi şters cu o cârpă uscată când nu este sub tensiune.Totuşi, pentru curătarea monitorului, nu se vor folosi niciodată solvenţi organici, precum alcool, sau solutii pe bază de amoniac.
- Pentru a se evita riscul aparitiei suprasarcinii electrice şi deteriorării permanente a monitorului, acesta nu se va expune la praf, ploaie, apă sau medii cu umezeală excesivă.
- Dacă monitorul este expus la umezeală, va fi şters cu o cârpă umedă, cât mai curând posibil.
- Dacă în monitor pătrund substanțe străine sau apă, se va întrerupe imediat sursa de alimentare şi se va debranşa cablul de la priză. Apoi, se va îndepărta substanța

respectivă, urmând ca monitorul să fie trimis la centrul de service.

- Nu depozitați și nu utilizați monitorul în locuri expuse la căldură, la lumina directă a soarelui sau la frig excesiv.
- Pentru asigurarea funcționării optime permanente a monitorului şi prelungirea duratei sale de viață, acesta va fi plasat întrun spatiu ai cărui parametri de temperatură şi umiditate se situează în următoarea gamă de valori.
	- Temperatură: 0 40 °C (32 104 °F)
	- Umiditate: 20 80% UR

### Informaţii importante despre imaginea remanentă/fantomă

- Activati întotdeauna un economizor dinamic pentru ecran când lăsati monitorul nesupravegheat. Activati întotdeauna o aplicaţie periodică de împrospătare a ecranului atunci când monitorul va afişa un continut static. Afisarea continuă a unor imagini statice o perioadă îndelungată poate produce ..imagini arse", cunoscute și ca "imagini remanente" sau "imagini fantomă" pe ecranul dvs.
- "Imaginea arsă", "imaginea remanentă" sau "imaginea fantomă" reprezintă un fenomen binecunoscut în tehnologia ecranelor LCD. În majoritatea cazurilor, "imaginea arsă" sau "imaginea remanentă" sau "imaginea fantomă" va dispărea treptat într-un interval de timp după deconectarea de la alimentarea cu energie electrică.

### **Avertisment**

Nerespectarea indicatiei de activare a unui economizor ecran sau a unei aplicaţii de reîmprospătare periodică a ecranului poate avea ca efect apariția simptomelor grave de "imagine statică", "imagine remanentă" sau "imagine fantomă" care nu mai dispar și nici nu se pot remedia. Deteriorarea mentionată mai sus nu este acoperită de garanție.

#### <span id="page-4-0"></span>Service

- Carcasa trebuie desfăcută numai de către personalul calificat din service.
- Dacă este necesar un document pentru reparaţie sau integrare, se va contacta centrul de service local. (Vă rugăm să consultati informatiile de contact pentru Service, afişate în manualul Informaţii importante.)
- Pentru informatii referitoare la transport, consultați rubrica "Specificații tehnice".
- A nu se lăsa monitorul în mașină/portbagaj sub actiunea directă a razelor solare.

### **Observatie**

În cazul în care monitorul nu funcţionează normal sau dacă nu știți cum să procedați după ce ați aplicat instructiunile din acest manual, consultati un specialist în service.

## 1.2 Descrieri ale notatiilor

Următoarele subcapitole descriu convenţiile de notație utilizate în acest document.

#### Observaţii, atenţionări şi avertismente

Unele fragmente de text din acest ghid sunt însoțite de pictograme și pot apărea cu caractere aldine sau italice. Fragmentele respective contin observatii, atentionări sau avertismente. Acestea sunt utilizate după cum urmează:

### Notă

Această pictogramă indică informații și sfaturi impor tante care vă pot ajuta să utilizaţi mai eficient computerul.

### **Atentie**

Această pictogramă indică informații despre modalităţi de evitare a eventualelor defecţiuni ale hardware-ului și a pierderii de date.

### **Avertisment**

Această pictogramă indică riscul potenţial de vătămare corporală şi prezintă modalităţi de evitare a problemelor.

Anumite avertismente pot apărea în diferite formate şi este posibil să nu fie însoţite de pictograme. În aceste situaţii, prezentarea specifică a aver tismentului este impusă de autoritatea de reglementare legală.

# <span id="page-5-0"></span>1.3 Eliminarea produsului şi a ambalajelor aferente

### Deşeuri de echipamente electrice şi electronice (WEEE)

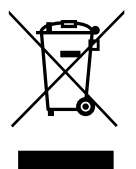

This marking on the product or on its packaging illustrates that, under European Directive 2012/19/EU governing used electrical and electronic appliances, this product may not be disposed of with normal household waste.You are responsible for disposal of this equipment through a designated waste electrical and electronic equipment collection. To determine the locations for dropping off such waste electrical and electronic, contact your local government office, the waste disposal organization that serves your household or the store at which you purchased the product.

Your new monitor contains materials that can be recycled and reused. Specialized companies can recycle your product to increase the amount of reusable materials and to minimize the amount to be disposed of.

All redundant packing material has been omitted.We have done our utmost to make the packaging easily separable into mono materials.

Please find out about the local regulations on how to dispose of your old monitor and packing from your sales representative.

### Taking back/Recycling Information for **Customers**

Philips establishes technically and economically viable objectives to optimize the environmental performance of the organization's product, service and activities.

From the planning, design and production stages, Philips emphasizes the important of making products that can easily be recycled.At Philips, end-of-life management primarily entails par ticipation in national take-back initiatives and recycling programs whenever possible, preferably in cooperation with competitors, which recycle all materials (products and related packaging material) in accordance with all Environmental Laws and taking back program with the contractor company.

Your display is manufactured with high quality materials and components which can be recycled and reused.

To learn more about our recycling program please visit:

[http://www.philips.com/a-w/about/sustainability.](http://www.philips.com/a-w/about/sustainability.html) [html](http://www.philips.com/a-w/about/sustainability.html)

# <span id="page-6-0"></span>2. Configurarea monitorului

# 2.1 Instalare

# **Continutul pachetului**

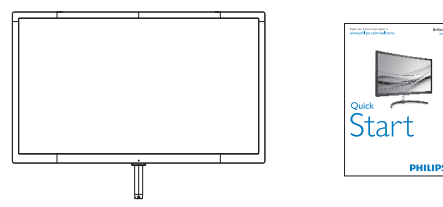

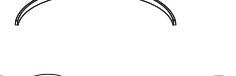

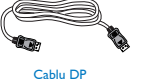

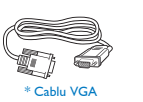

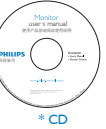

2015

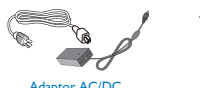

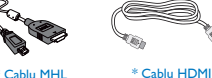

### \*Diferă în funcţie de regiune

### **Observatie**

Utilizaţi numai modelul de adaptor c.a./c.c.: Philips ADPC2065.

### 2 Instalarea suportului de bază

1. Aşezaţi monitorul cu faţa în sus pe o suprafaţă netedă.Aveţi grijă să nu zgâriaţi sau să deteriorați ecranul. Nu asezați monitorul cu fata în jos atunci când montati suportul bazei. Forța exercitată asupra afişajului îl poate deteriora dacă monitorul este asezat cu fata în jos.

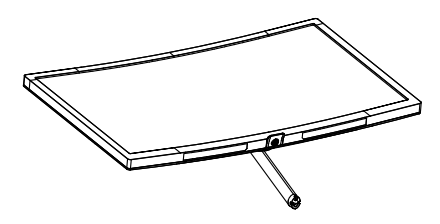

- 2. Țineți suportul cu ambele mâini și introduceti-l cu fermitate în coloana bazei.
	- (1) Prindeţi uşor baza de coloană până când încuietoarea fixează baza.
	- (2) Folosiţi degetele pentru a strânge surubul de la partea de jos a bazei și pentru a fixa baza de coloană.

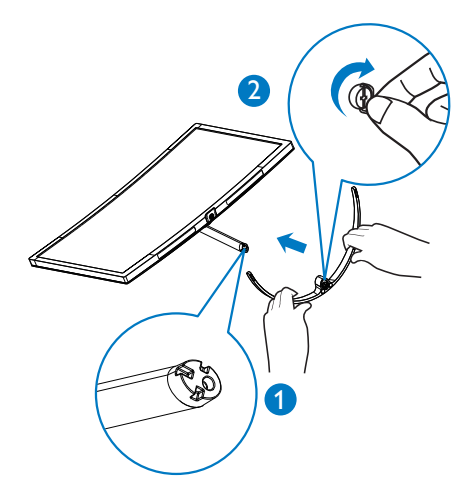

# **Atenție**

Nu aşezaţi monitorul cu faţa în jos atunci când montați suportul bazei. Forța exercitată asupra afişajului îl poate deteriora dacă monitorul este aşezat cu faţa în jos.

<span id="page-7-0"></span>**3** Conectarea la calculator

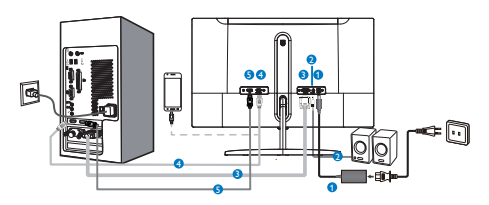

- **1** Intrare c.a./c.c.
- <sup>2</sup> Ieşire audio HDMI
- **3** Intrare VGA
- 4 Intrare MHL-HDMI
- **6** Intrare port afişaj
- 2.2 Utilizarea monitorului
- **1** Descrierea butoanelor de control

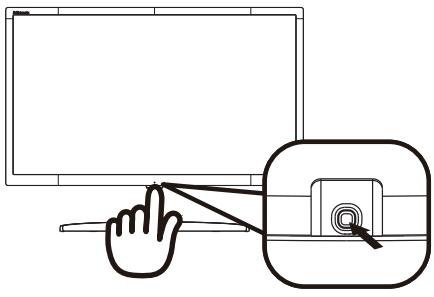

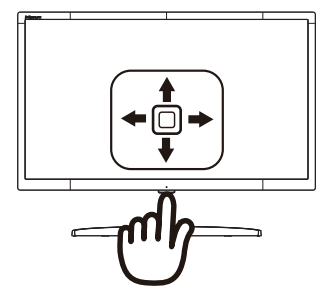

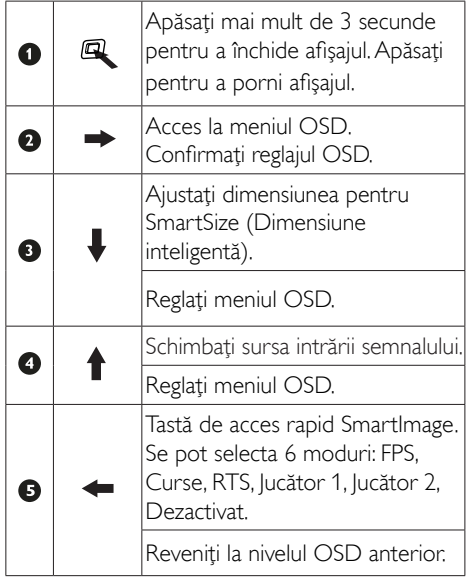

2 Descrierea interfetei OSD

Ce este On-Screen Display (OSD)?

On-Screen Display (OSD) (afişaj pe ecran) este o funcție a tuturor monitoarelor Philips. Permite utilizatorului final să regleze performantele ecranului sau să selecteze funcțiile monitoarelor direct de pe ecran prin intermediul unei ferestre cu instrucțiuni. O interfață OSD usor de utilizat este ilustrată mai jos:

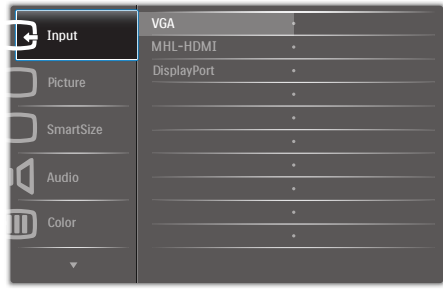

### Instrucţiuni de bază simple privind tastele de control

Pentru a accesa meniul OSD de pe acest afişaj Philips folosiți butonul unic de la partea de jos a ramei afişajului. Butonul unic funcţionează ca un joystick. Pentru a deplasa cursorul, miscati butonul în patru direcții. Apăsați butonul pentru a selecta optiunea dorită.

### Meniul OSD

Mai jos este ilustrată imaginea generală a structurii interfeţei OSD. O puteţi folosi pentru consultare atunci când doriti să efectuați mai târziu diferite reglaje.

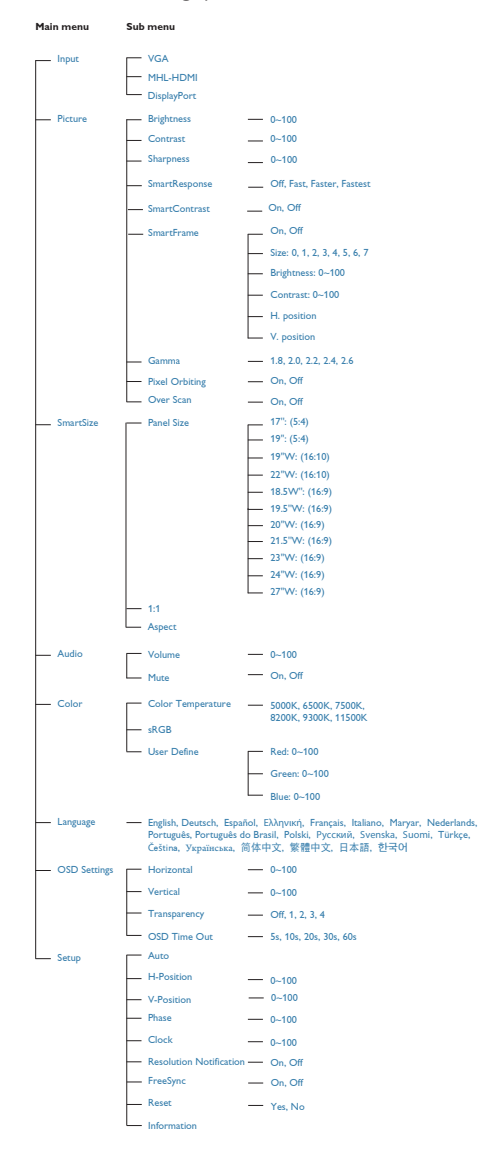

### <sup>3</sup> Indicarea rezoluției

Acest monitor oferă performanţe maxime la rezoluția sa nativă de 1920 x 1080 la 60 Hz. Dacă monitorul este utilizat cu o altă rezoluție, pe ecran este afișat un mesaj de avertizare: Use  $1920 \times 1080$  @ 60 Hz for best results (Utilizati rezoluţia 1920 x 1080 la 60 Hz pentru rezultate optime).

Afișarea alertei de rezoluție nativă se poate dezactiva în Setup (Configurare) din meniul OSD.

### 4 Funcția fizică

### Înclinat

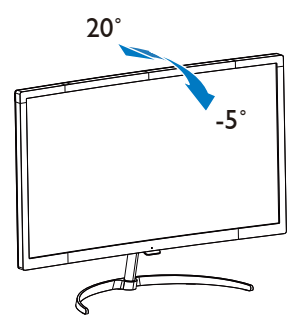

# <span id="page-10-0"></span>3. Optimizarea imaginilor

## 3.1 SmartImage

### **T** Ce este?

SmartImage oferă presetări care optimizează afişajul pentru diferite tipuri de conţinut, reglând dinamic luminozitatea, contrastul, culoarea şi claritatea în timp real. Indiferent dacă lucrați cu aplicatii de text, de afisare de imagini sau urmăriti un videoclip, Philips SmartImage vă asigură o performanță excelentă și optimizată a monitorului.

### 2 De ce am nevoie de acesta?

Dacă vă doriți un monitor care vă asigură afişarea optimizată a tuturor tipurilor de continut, software-ul SmartImage vă reglează în mod dinamic şi în timp real luminozitatea, contrastul, culorile şi claritatea pentru a vă îmbunătăţi experienţa vizuală cu acest monitor.

### <sup>3</sup> Cum functionează?

SmartImage este o tehnologie exclusivă, de ultimă generație, de la Philips care analizează conţinutul afişat pe ecranul dvs. Bazat pe un scenariu pe care îl selectaţi chiar dvs., SmartImage îmbunătățește în mod dinamic contrastul, saturatia culorilor și claritatea imaginilor, astfel încât calitatea conţinutului afişat să fie îmbunătăţită – toate acestea în timp real şi prin apăsarea unui singur buton.

4 Cum se activează SmartImage?

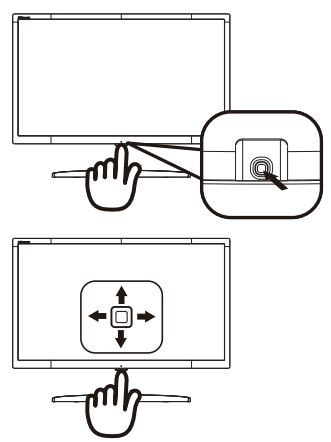

- 1. Mutati butonul unic către stânga pentru a activa afişajul SmartImage.
- 2. Comutati în sus sau în jos pentru a selecta între FPS, Curse, RTS, Jucător 1, Jucător 2 şi Dezactivat.
- 3. Afisajul SmartlMage rămâne pe ecran timp de 5 secunde sau puteţi deplasa butonul către stânga pentru a confirma.

Se pot selecta 6 moduri: FPS, Racing (Curse), RTS, Gamer1 (Jucător1), Gamer2 (Jucător2) şi Off (Dezactivat).

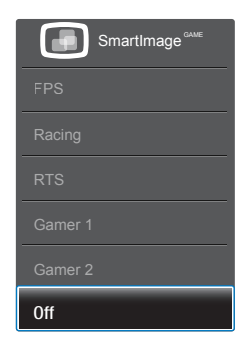

- FPS: Pentru a juca jocuri FPS (Tir subiectiv). Îmbunătăţeşte detaliile nivelului de negru al temelor întunecate.
- Racing (Curse): Pentru a juca jocuri de Curse.Asigură un timp de răspuns rapid şi o saturație ridicată a culorilor.

- <span id="page-11-0"></span>**RTS:** Pentru a juca jocuri RTS (Strategie în timp real), se poate evidenția o porțiune selectată de utilizator pentru jocuri RTS (prin SmartFrame). Calitatea imaginii poate fi reglată pentru porţiunea evidenţiată.
- Gamer 1 (Jucător 1): Setările preferintelor utilizatorului salvate ca Jucător 1.
- Gamer 2 (Jucător 2): Setările preferintelor utilizatorului salvate ca Jucător 2.
- Off (Dezactivat): Fără optimizare cu SmartImage<sup>GAME</sup>

### 3.2 SmartContrast

### **T** Ce este?

Tehnologie unică ce analizează dinamic conţinutul afişat şi optimizează automat raportul de contrast al monitorului pentru claritate vizuală maximă și experiență vizuală încântătoare, crescând retroiluminarea pentru imagini mai clare, mai contrastante şi mai luminoase sau reducând retroiluminarea pentru afişarea clară a imaginilor pe fundaluri întunecate.

### 2 De ce am nevoie de acesta?

Doriti cea mai bună claritate vizuală și confort de vizualizare pentru fiecare tip de continut. SmartContrast controlează dinamic contrastul şi reglează retroiluminarea pentru ca imaginile jocurilor şi cele video să fie clare, contrastante şi luminoase sau afişează text clar, lizibil pentru munca de birou. Prin reducerea consumului electric al monitorului, puteți reduce costurile cu energia şi prelungi durata de viaţă a monitorului.

### <sup>3</sup> Cum functionează?

Atunci când activați SmartContrast, acesta va analiza în timp real conţinutul afişat pentru a ajusta culorile şi pentru a controla intensitatea iluminării de fundal. Această functie va îmbunătăți în mod dinamic contrastul pentru o experientă de divertisment grozavă atunci când vizionaţi videoclipuri sau vă jucaţi.

# <span id="page-12-0"></span>4. FreeSync

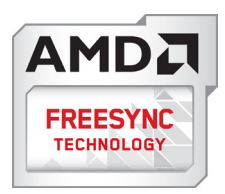

Mult timp, jocurile pe calculator nu au putut oferi satisfacție maximă pasionaților, din cauză că unităţile de procesare grafică (GPU) şi monitoarele se actualizează cu o frecvență diferită. Uneori, GPU poate reda multe imagini noi în timpul unei singure actualizări a monitorului, iar monitorul afişează porţiuni din fiecare imagine ca pe o singură imagine. Acest procedeu se numeste "sfâsiere". Pasionatii de jocuri pot repara efectul de sfâşiere cu ajutorul unei funcții care se numește "v-sync", însă imaginea poate deveni sacadată pentru că GPU aşteaptă ca monitorul să genereze actualizarea înainte de afişarea imaginilor.

Cu v-sync sunt reduse şi semnalul mouse-ului şi numărul total de cadre pe secundă.Tehnologia AMD FreeSync™ elimină toate aceste probleme permitându-i unității GPU să actualizeze monitorul atunci când este disponibilă o nouă imagine, generând jocuri incredibil de clare, rapide şi fără efectul de sfâşiere.

Urmate de placa video cu care sunt compatibile.

- Sistem de operare
	- **•**  Window.s 7 sau 8.x
- Placă video: R9 seria 290 și R7 seria 260
	- **•**  AMD Radeon R9 295X2
	- **•**  AMD Radeon R9 290X
	- **•**  AMD Radeon R9 290
	- **•**  AMD Radeon R9 285
	- **•**  AMD Radeon R7 260X
	- **•**  AMD Radeon R7 260
- Procesor 2014 A-Series Desktop și Mobility API<sub>I</sub>
	- **•**  AMD A10-7850K
	- **•**  AMD A10-7800
	- **•**  AMD A10-7700K
	- **•**  AMD A8-7600
	- **•**  AMD A6-7400K

# <span id="page-13-0"></span>5. Specificaţii tehnice

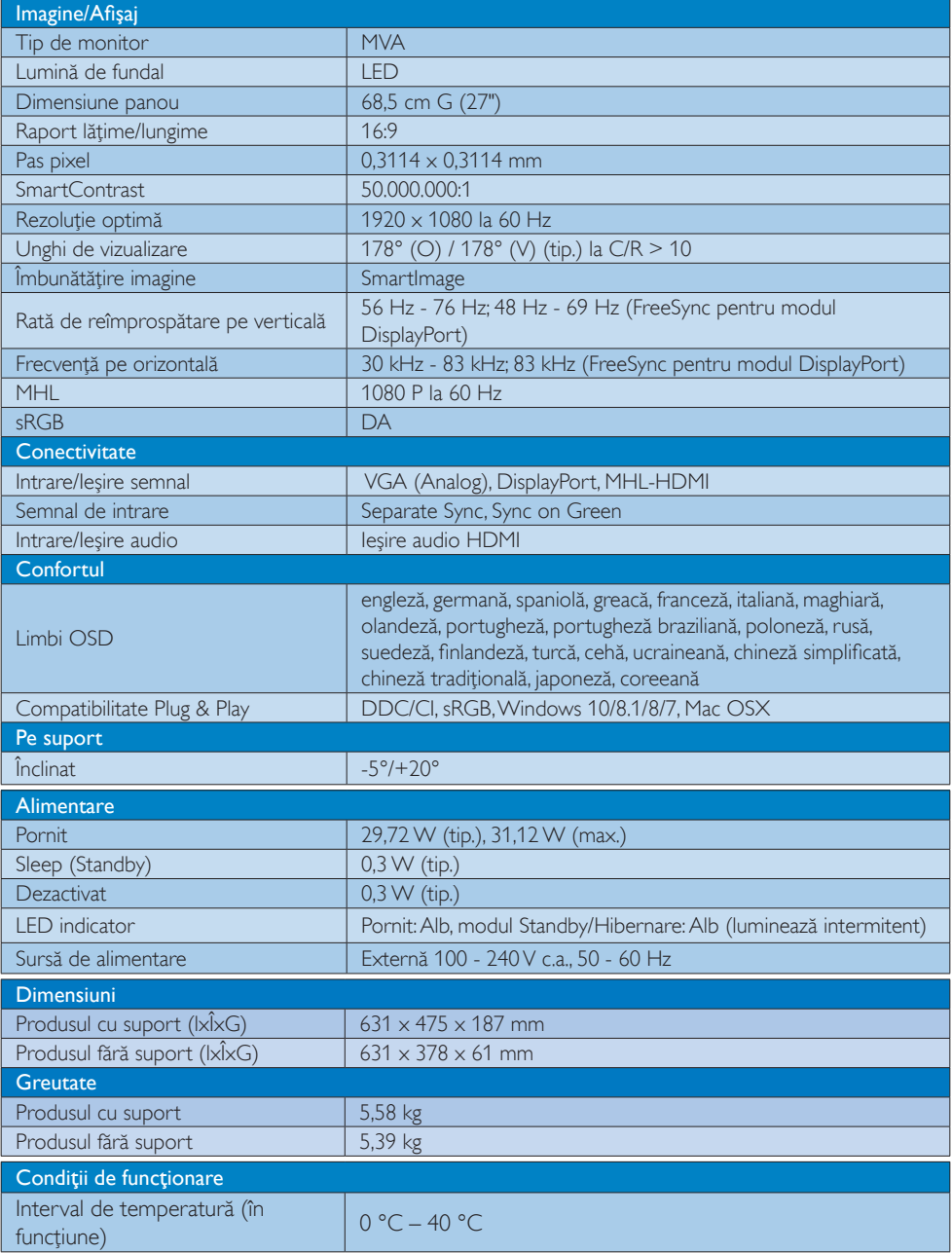

5. Specificaţii tehnice

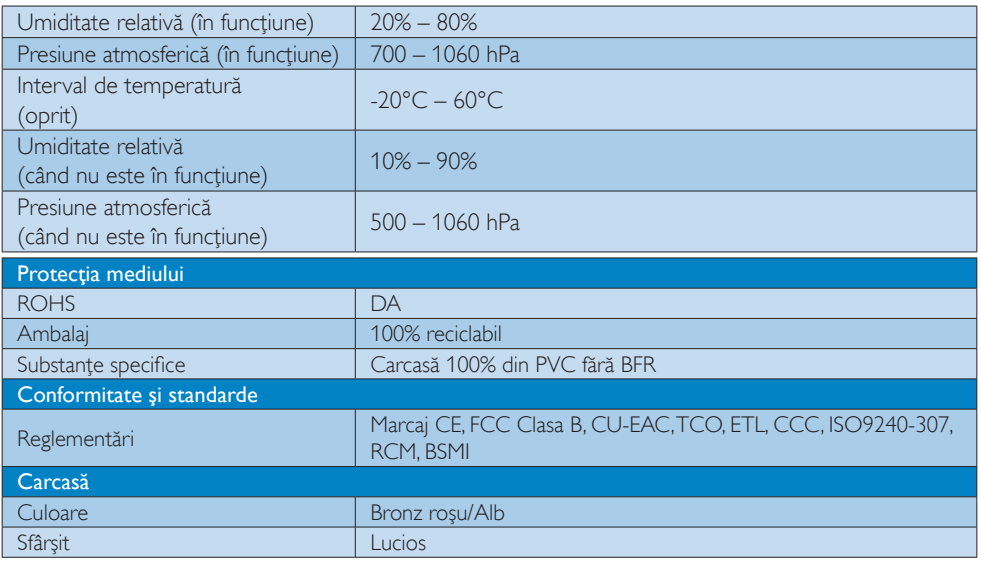

## Observaţie

Aceste date pot fi modificate fără notificare.Accesaţi [www.philips.com/support](http://www.philips.com/support) pentru a descărca ultima versiune a pliantului.

# <span id="page-15-0"></span>5.1 Rezoluţie şi moduri presetate

### **Rezoluție maximă**

 $1920 \times 1080$  la 60 Hz (intrare digitală)

### 2 Rezoluție recomandată

 $1920 \times 1080$  la 60 Hz (intrare digitală)

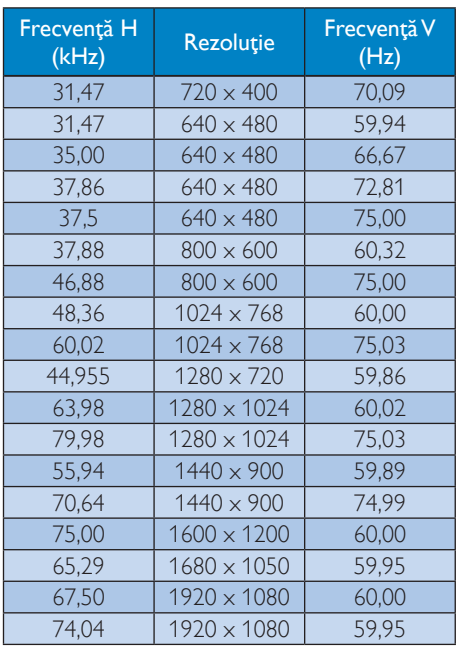

### C Observatie

- Nu uitați că afișajul dvs. funcționează cel mai bine la rezolutia sa nativă de 1920 x 1080 la 60Hz. Pentru imagini de calitate optimă, respectaţi recomandarea referitoare la rezolutie.
- Cea mai mare rezoluție compatibilă cu ecranul cu HDMI este 1920 x 1080, însă depinde întotdeauna de capacitatea plăcii video şi a playerelor BluRay/video.
- În modul DisplayPort, nu se acceptă FreeSync dacă frecvența V > 69 Hz

# 5.2 Claritate desăvârşită

Ultimul afişaj de la Philips vă oferă imagini de o claritate desăvârșită cu rezoluția 1920 x 1080. Pentru că foloseşte panouri de înaltă performanţă cu o densitate mare a pixelilor, cu unghiuri de vizualizare largi de 178/178, prevăzute cu surse de bandă largă ca Displayport și HDMI, acest afișaj nou vă va face imaginile şi grafica să pară reale. Fie că aveţi nevoie de redare profesională cu informaţii detaliate pentru soluţii CAD-CAM, fie că folosiţi aplicaţii cu grafică 3D sau un program financiar cu foi de calcul imense, acest afişaj Philips vă oferă imagini de o claritate desăvârşită.

# <span id="page-16-0"></span>6. Gestionarea consumului de energie

Dacă aveţi placă video sau program software conforme cuVESA DPM instalate pe PC, monitorul poate reduce automat consumul de energie atunci când nu este utilizat. Dacă este detectată o introducere de la tastatură, mouse sau alt dispozitiv de intrare, monitorul se va "trezi" automat. Următorul tabel indică consumul de energie şi semnalizarea acestei funcții de economisire automată a energiei:

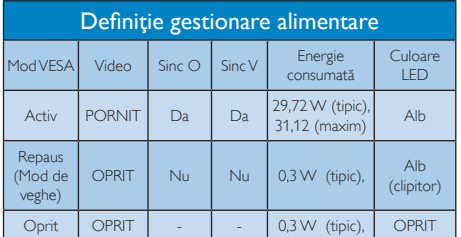

Configurarea următoare este utilizată pentru a măsura consumul de energie al acestui monitor.

- $\cdot$  Rezolutie nativă: 1920  $\times$  1080
- • Contrast: 50%
- • Luminozitate: 100%
- Temperatură de culoare: 6500 k la alb rece complet

# Notă

Aceste date pot suferi modificări fără notificare.

# <span id="page-17-1"></span><span id="page-17-0"></span>7. Centre de asistenţă pentru clienți și garanție

## 7.1 Politica Philips privind defectele de afişare a pixelilor pentru monitoarele plate

Philips depune eforturi deosebite pentru a livra produse de cea mai bună calitate. Utilizăm unele dintre cele mai avansate procese de fabricaţie din această industrie şi practicăm un control al calității foarte strict. Cu toate acestea, defectele de afişare a pixelilor şi a subpixelilor pe ecranele TFT utilizate la monitoarele plate sunt uneori inevitabile. Niciun producător nu poate garanta că toate ecranele vor funcţiona fără defecte de afişare a pixelilor, însă Philips garantează că toate monitoarele cu un număr de defecte inacceptabil vor fi reparate sau înlocuite conform conditiilor de garantie. Această notificare explică diferitele tipuri de defecte de afişare a pixelilor şi defineşte nivelurile acceptabile pentru fiecare tip de defect. Pentru a intra sub incidența condițiilor prevăzute de garanție pentru reparare sau înlocuire, numărul de defecte de afişare a pixelilor pe un ecranTFT trebuie să depăşească aceste niveluri acceptabile. De exemplu, un monitor nu trebuie să aibă defecți mai mult de 0,0004% dintre subpixeli. Philips fixează standarde de calitate şi mai ridicate pentru anumite tipuri sau combinaţii de defecte de afişare a pixelilor, care sunt mai uşor de observat decât altele.Această politică este valabilă în întreaga lume.

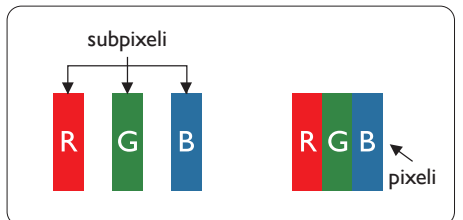

### Pixeli şi subpixeli

Un pixel sau un element de imagine este compus din trei subpixeli în culorile primare roşu, verde şi albastru. Un număr mare de pixeli formează împreună o imagine. La aprinderea tuturor subpixelilor dintr-un pixel, cei trei subpixeli coloraţi sunt percepuţi ca un singur pixel alb. Când toti subpixelii sunt stinsi, cei trei subpixeli colorati sunt perceputi ca un singur pixel negru.

Diverse alte combinatii de subpixeli aprinsi si stinşi sunt percepute ca pixeli singuri de diverse culori.

### Tipuri de defecte de afişare a pixelilor

Defectele de afisare a pixelilor și subpixelilor apar pe ecran în diferite moduri. Există două categorii de defecte de afisare a pixelilor și mai multe tipuri de defecte de afişare a subpixelilor în cadrul fiecărei categorii.

### Defectele de tip "punct luminos"

Aceste defecte apar ca pixeli sau subpixeli ce sunt permanent aprinși sau "în funcțiune". Cu alte cuvinte, un punct luminos este un subpixel ce iese în evidentă pe ecran, atunci când este afişată o imagine de culoare închisă. Defectele de tip punct luminos sunt de următoarele tipuri.

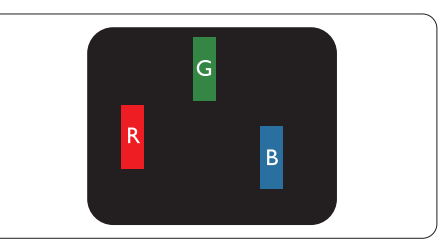

Un subpixel aprins, de culoare roşie, verde sau albastră.

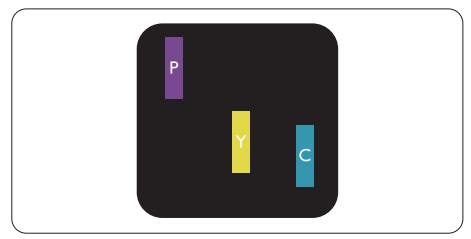

Doi subpixeli adiacenţi aprinşi:

- $Rosu + Albastru = Violet$
- $Rosu + Verde = Galben$
- $V$ erde + Albastru = Cian (Albastru deschis)

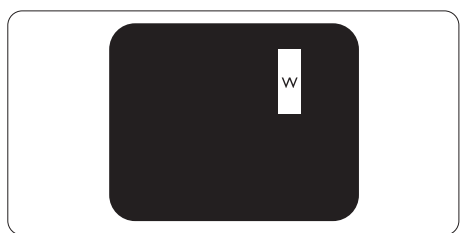

Trei subpixeli adiacenti aprinsi (un pixel alb).

### **←** Notă

Punctele luminoase roşii sau albastre sunt cu peste 50% mai strălucitoare decât cele învecinate, în timp ce punctele verzi sunt cu 30% mai strălucitoare.

### Defectele de tip "punct negru"

Aceste defecte apar ca pixeli sau subpixeli ce sunt permanent întunecați sau "stinși". Cu alte cuvinte, un punct întunecat este un subpixel ce iese în evidentă pe ecran, atunci când este afişată o imagine de culoare deschisă. Defectele de tip punct negru sunt de următoarele tipuri.

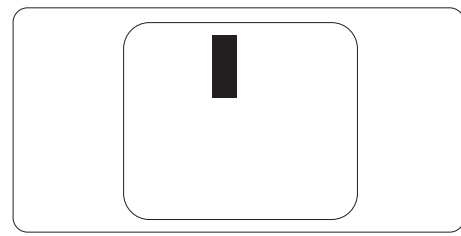

### Proximitatea defectelor de afişare a pixelilor

Deoarece defectele de acelaşi tip ale pixelilor şi subpixelilor alăturaţi sunt mai uşor de sesizat, Philips precizează și limite de tolerantă pentru proximitatea defectelor de afişare a pixelilor.

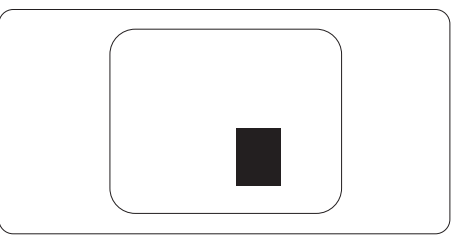

### Toleranţe pentru defectele de afişare a pixelilor

Pentru ca produsul să intre sub incidenta condiţiilor pentru reparare sau înlocuire din cauza defectelor de afişare a pixelilor în perioada de garantie, ecranulTFT al unui monitor plat Philips trebuie să aibă defecte de afişare a pixelilor sau subpixelilor care să depăşească limitele de tolerantă listate în următoarele tabele.

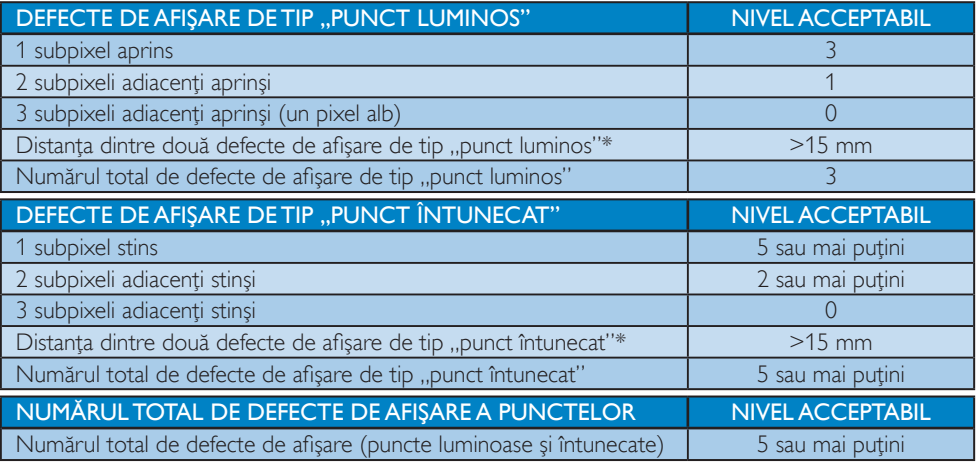

### **←** Notă

1 sau 2 subpixeli adiacenți defecți  $=$  1 defect de afișare a punctelor

# <span id="page-19-0"></span>7.2 Asistență pentru clienți și garanție

Pentru informatii referitoare la acoperirea garantiei și la asistență suplimentară pentru validarea în regiunea dys, vizitati site-ul Web [www.philips.com/support](http://www.philips.com/support) pentru detalii sau contactati centrul Philips de asistentă pentru clienți.

Dacă doriti să extindeți perioada de garanție generală, vi se oferă un pachet de servicii În afara garanției, prin intermediul centrului de service autorizat.

Dacă doriti să utilizați acest serviciu, asigurați-vă că achiziționați serviciul în decurs de 30 de zile calendaristici de la data achiziției inițiale. În perioada de garanție extinsă, serviciile includ preluarea, repararea și returnarea. Cu toate acestea, utilizatorul va suporta toate costurile acumulate. Dacă par tenerul de service autorizat nu poate efectua reparațiile necesare în baza garanției extinse oferită, vom găsi soluții alternative pentru dvs., dacă este posibil, în perioada de garanție extinsă pe care ati achizitionat-o.

Pentru mai multe detalii, contactați reprezentantul Philips de asistență pentru clienți sau centrul de contact local (folosind numărul de client).

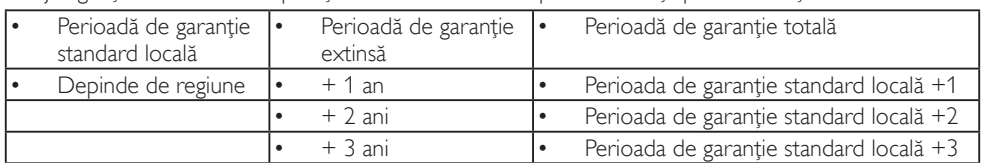

Mai jos găsiți numărul la care puteți contacta centrul Philips de asistență pentru clienți.

\*\*Este necesară dovada achiziţiei iniţiale şi dovada achiziţiei garanţiei extinse.

## **Observatie**

- 1. Consultați manualul cu informații importante pentru a găsi numărul de service regional, care este disponibil și pe site-ul web de asistență Philips.
- 2. Componentele de rezervă sunt disponibile pentru repararea produsului pentru minim trei ani de la data achiziţionării sau 1 an de la încetarea producţiei, oricare perioadă este mai lungă.

# <span id="page-20-1"></span><span id="page-20-0"></span>8. Depanare şi întrebări frecvente

# 8.1 Depanare

Această pagină tratează probleme care pot fi corectate de un utilizator. Dacă problema persistă după ce ați încercat aceste soluții, contactati reprezentantul de service pentru clienti Philips.

## Probleme obişnuite

### Fără imagine (LED-ul de alimentare este stins)

- Verificați dacă ați conectat cablul de alimentare la priza electrică şi în spatele monitorului.
- Mai întâi, verificați dacă butonul de pornire din fata monitorului este în pozitia OPRIT, apoi apăsaţi-l în poziţia pornit PORNIT.

### Fără imagine (LED de alimentare alb)

- Verificați dacă ați pornit computerul.
- • Verificaţi dacă aţi conectat corect cablul de semnal la computerul dvs.
- Asigurati-vă că nu sunt pini îndoiți în conectorul cablului monitorului. Dacă da, reparati sau înlocuiti cablul.
- Functia Economisire Energie poate fi activată

### Pe ecran se afişează

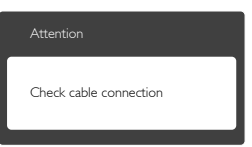

- Verificați dacă ați conectat corect cablul monitorului la computer. (Consultati si Ghidul de pornire rapidă).
- Verificati dacă pinii cablului monitorului sunt îndoiti
- Verificați dacă ați pornit computerul.

### Butonul Auto (Automat) nu funcționează

Funcția Auto este aplicabilă doar în modul VGA-Analog (VGA-Analogic). În cazul în care nu sunteti multumit de rezultate, puteti face ajustările manual din meniul OSD.

## **⊖** Notă

Functia Auto (Automat) nu se aplică în modul DVI-Digital (DVI-digital) deoarece nu este necesară.

### Semne vizibile de fum sau scântei

- Nu executati niciunul dintre pasii de depanare.
- • Deconectaţi imediat, pentru siguranţă, monitorul de la sursa principală de alimentare.
- • Contactaţi imediat serviciul de relaţii cu clienții Philips.

### 2 Probleme cu imaginea

### Imaginea nu este centrată

- Ajustati pozitia imaginii utilizând functia "Auto" din comenzile principale OSD.
- Reglati pozitia imaginii folosind Phase (Fază)/Clock (Ceas) din Setup (Configurare) în comenzile principale OSD. Această optiune este validă doar în modul VGA.

### Imaginea vibrează pe ecran

• Verificaţi dacă aţi fixat corect cablul de semnal la placa grafică sau la PC.

### Apare o pâlpâire pe verticală

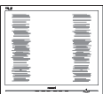

- Ajustati imaginea utilizând funcția "Auto" din comenzile principale OSD.
- Eliminati barele verticale utilizând Phase (Fază)/Clock (Ceas) din Setup (Configurare) în comenzile principale OSD. Această opţiune este validă doar în modul VGA.

#### <span id="page-21-0"></span>Apare o pâlpâire pe orizontală

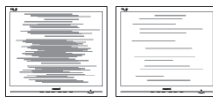

- Ajustați imaginea utilizând funcția "Auto" din comenzile principale OSD.
- Eliminati barele verticale utilizând Phase (Fază)/Clock (Ceas) din Setup (Configurare) în comenzile principale OSD. Această opţiune este validă doar în modul VGA.

### Imaginea este neclară, vagă sau prea întunecată

Reglati contrastul și luminozitatea din afişajul de pe ecran.

### O "imagine persistentă", o "imagine arsă" sau o "imagine fantomă" rămâne după oprirea alimentării.

- Afișarea neîntreruptă a imaginilor statice pe o perioadă extinsă de timp poate cauza "arderea", cunoscută și ca "persistența imaginii" sau crearea unei "imagini fantomă", pe ecranul dvs. "Imaginea arsă", "imaginea persistentă" sau "imaginea fantomă" reprezintă un fenomen binecunoscut în tehnologia ecranelor de monitor. În majoritatea cazurilor, "imaginea arsă" sau "persistenta imaginii" sau "imaginea fantomă" va dispărea treptat într-o perioadă de timp după ce alimentarea este oprită.
- Activati întotdeauna un economizor dinamic pentru ecran când lăsaţi monitorul nesupravegheat.
- Activati întotdeauna o aplicatie periodică de împrospătare a ecranului atunci când monitorul va afisa un continut static.
- Nerespectarea indicatiei de activare a unui economizor ecran sau a unei aplicaţii de reîmprospătare periodică a ecranului poate avea ca efect apariţia simptomelor grave de "imagine statică", "imagine remanentă" sau "imagine fantomă" care nu mai dispar şi nici nu se pot remedia. Deteriorarea mentionată mai sus nu este acoperită de garantie.

### Imaginea este distorsionată.Textul este neclar sau încetosat.

Setati rezolutia de afisare a PC-ului la același mod cu rezoluția nativă recomandată a monitorului.

### Pe ecran apar puncte verzi, roșii, albastre, întunecate și albe

Punctele remanente sunt o caracteristică normală a cristalelor lichide utilizate în tehnologia actuală. Pentru mai multe detalii, consultaţi politica referitoare la pixeli.

### **B** Probleme legate de audio

### Fără sunet

- Verificați dacă ați conectat corect cablul audio la PC şi la monitor.
- Verificati dacă sonorul este dezactivat Apăsați pe "Menu" (Meniu) din OSD, selectați "Audio", apoi "Mute" (Fără sonor). Verificaţi dacă nu cumva este setată poziţia ., Off" (Dezactivat).
- Apăsați pe "Volume" (Volum) din comenzile principale OSD pentru a regla volumul.

# 8.2 Întrebări frecvente generale

- Î1: Când instalez monitorul, ce trebuie să fac dacă se afișează ecranul "Cannot display this video mode" (Acest mod video nu poate fi afişat)?
- Răsp.: Rezolutia recomandată pentru acest monitor: 1920 x 1080 la rata de reîmprospătare de 60 Hz.
- Deconectați toate cablurile, apoi conectați PC-ul dvs. la monitorul pe care l-ati utilizat anterior.
- În meniul Start al Windows, selectati Settings (Setări)/Control Panel (Panou de control). În fereastra Panou de control, selectati pictograma Display (Afisare). În Panou de control Display (Afişaj), selectaţi fila "Settings" (Setări). În fila de setări, în caseta cu eticheta "Desktop Area" (Zonă

Desktop), mutați bara laterală la 1920 x 1080 pixeli.

- **Deschideti "Advanced Properties"** (Proprietăți complexe) și setați Refresh Rate (Rată de împrospătare) la 60 Hz, apoi faceti clic pe OK.
- Reporniți computerul și repetați pașii 2 și 3 pentru a verifica dacă PC-ul este setat la 1920 x 1080, la rata de reîmprospătare de 60 Hz.
- Opriți computerul, deconectați monitorul vechi și reconectați monitorul Philips.
- Porniti monitorul și apoi porniti PC-ul.

### Î2: Care este rata de împrospătare recomandată pentru monitor?

Răsp.: Rata de împrospătare recomandată pentru monitoare este de 60 Hz. În caz de perturbări pe ecran, o puteți seta până la 75 Hz pentru a vedea dacă per turbarea dispare.

### Î3: Ce sunt fisierele .inf și .icm de pe CD-ROM? Cum instalez driverele (.inf şi .icm)?

Răsp.: Acestea sunt fișierele driverului pentru monitor. Urmati instructiunile din manualul de utilizare pentru a instala driverele. Computerul dvs. vă poate solicita drivere pentru monitor (fişierele .inf şi .icm) sau un disc cu drivere atunci când instalaţi pentru prima dată monitorul. Urmati instructiunile pentru a introduce CD-ROM-ul însotitor inclus în acest pachet. Driverele pentru monitor (fişierele .inf şi .icm) vor fi instalate automat.

### Î4: Cum reglez rezoluția?

Răsp.: Placa video/driverul grafic și monitorul determină împreună rezoluțiile disponibile. Puteţi selecta rezoluţia dorită din Control Panel (Panoul de control) din Windows<sup>®</sup> cu "Display properties" (Proprietăți afișaj).

- Î5: Ce se întâmplă dacă mă încurc atunci când reglez monitorul din meniul OSD?
- Răsp.: Apăsați pe butonul , apoi selectați [Reset] (Resetare) pentru reveni la setările originale din fabrică.

### Î6: Ecranul monitorului este rezistent la zgârieturi?

Răsp.: În general, se recomandă ca suprafața ecranului să nu fie supusă şocurilor excesive şi să fie protejată împotriva obiectelor ascutite sau tăioase. Atunci când manipulaţi monitorul, asiguraţi-vă că nu este aplicată forţă sau presiune pe suprafața panoului. Acest lucru poate afecta conditiile de garantie.

### Î7: Cum trebuie să curăţ suprafaţa monitorului?

Răsp.: Pentru curățare normală, folosiți o cârpă curată și moale. Pentru curătare extensivă, folositi alcool izopropilic. Nu utilizați solvenți precum alcoolul etilic, etanolul, acetona, hexanul etc.

### Î8: Pot să schimb setarea culorii monitorului meu?

- Răsp.: Da, puteți să schimbați setarea culorilor prin comenzi OSD conform următoarei proceduri:
- Apăsați pe butonul **>** pentru afișarea meniului OSD (Afişare pe ecran);
- Apăsați pe ▼ pentru a selecta opțiunea [Color] (Culoare), apoi apăsați pe butonul pentru a introduce setările de culoare prezentate în continuare; sunt trei setări, descrise în continuare.
	- 1. Color Temperature (Temperatură de culoare): Cele şase setări sunt 5000 K, 6500 K, 7500 K, 8200 K, 9300 K şi 11500 K. Cu setările din intervalul 5000 K, panoul pare "cald, cu o nuanță de culoare roşu-alb", în timp ce temperatura 11500 K redă o "nuantă rece, albastru-alb".

- 2. sRGB:Aceasta este o setare standard pentru asigurarea schimbului corect de culori între diferite dispozitive (de ex. camere digitale, monitoare, imprimante, scanere etc.).
- 3. User Define (Definit de utilizator): Utilizatorul poate alege setarea de culoare preferată prin reglarea culorilor roşu, verde şi albastru.

# Notă

O cuantificare a culorii luminii radiate de un obiect în timp ce este încălzit.Această cuantificare este exprimată pe scară absolută, (grade Kelvin).Temperaturi Kelvin mai mici precum 2004 K reprezintă roşul; temperaturi mai mari precum 9300 K reprezintă albastrul. Temperatura neutră este alb, la 6504 K.

- Î9: Pot conecta monitorul la orice PC, stație de lucru sau Mac?
- Răsp.: Da.Toate monitoarele Philips sunt complet compatibile cu PC-urile, Macurile şi staţiile de lucru standard. S-ar putea să aveti nevoie de un adaptor de cablu pentru a conecta monitorul la sistemul Mac.Vă recomandăm să contactați reprezentantul de vânzări Philips pentru mai multe informatii.

### Î10: Monitoarele Philips sunt Plug-and-Play?

- Răsp.: Da, monitoarele sunt monitoare plugand-play, compatibile cu Windows 10/8.1/8/7, Mac OSX.
- Î11: Care este aderenţa imaginii, arderea imaginii, persistenţa imaginii sau imaginea fantomă la ecranele de monitor?
- Răsp.: Afișarea neîntreruptă și îndelungată a unor imagini statice poate cauza o "imaginea arsă" "persistență a imaginii" sau "imagine fantomă" pe ecran. "Imaginea arsă", "imaginea persistentă" sau "imaginea fantomă" reprezintă un fenomen binecunoscut în tehnologia

ecranelor de monitor. În majoritatea cazurilor, "imaginea arsă" sau "persistența imaginii" sau "imaginea fantomă" va dispărea treptat într-o perioadă de timp după ce alimentarea este oprită.

Activati întotdeauna un economizor dinamic pentru ecran când lăsati monitorul nesupravegheat.

Activati întotdeauna o aplicatie periodică de împrospătare a ecranului atunci când monitorul va afişa un conţinut static.

# **Avertisment**

Nerespectarea indicatiei de activare a unui economizor ecran sau a unei aplicatii de reîmprospătare periodică a ecranului poate avea ca efect apariția simptomelor grave de "imagine statică", "imagine remanentă" sau "imagine fantomă" care nu mai dispar şi nici nu se pot remedia. Deteriorarea mentionată mai sus nu este acoperită de garanţie.

- Î12: De ce ecranul meu nu afişează text clar şi caracterele afişate nu sunt uniforme?
- Răsp.: Monitorul dumneavoastră funcționează optim la rezolutia nativă de 1920 x 1080, la rata de reîmprospătare de 60 Hz. Pentru cea mai bună afişare, utilizati această rezolutie.

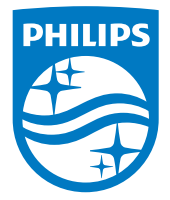

© 2015 Koninklijke Philips N.V.Toate drepturile rezervate.

Philips şi emblema scut Philips sunt mărci comerciale înregistrate ale Koninklijke Philips Electronics N.V.şi sunt utilizate sub licenţă de la Koninklijke Philips Electronics N.V.

Specificaţiile tehnice pot fi modificate fără preaviz.

Versiune: M6279XJE1T